## **025:251 COMPOSITION: ELECTRONIC MEDIA II Spring 2011 Live Input in Max/MSP**

1. A live input, usually from a microphone, is set in the DSP Status window, as shown below on the left.

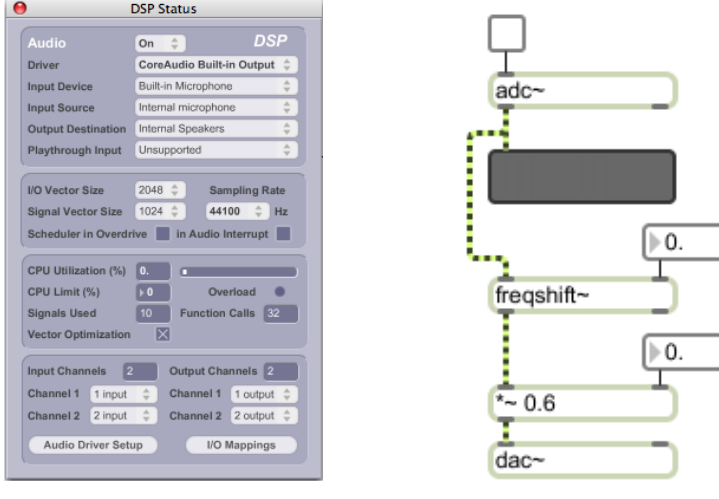

a. The signal enters the patcher through the adc $\sim$  object like the one above on the right, or by using the adc $\sim$  icon from the palette.

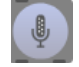

- b. Both the adc~ and the dac~ are turned on together. This can be down either with a toggle switch patched in the upper left inlet of either object in the window, or by clicking once on either's icon.
- c. It is advisable to patch the outlet of the adc $\sim$  into a meter like the one above. This allows you to monitor the signal visually.
- d. A very easy-to-make, yet interesting sounding processing effect is a ring modulator. A ring modulator applies a sine wave at *n hz* in order to modulate it. This sine wave is called a modulator. At frequencies lower that the threshold of human hearing, 20 *hz*, the effect is akin to a vibrato. As its frequency increases, the modulator creates added frequencies called upper sidebands. These sidebands sound somewhat like out-of-tune harmonics. As discussed in class, out of tune harmonics are a chief characteristic of metallic objects, like bells, large metal bars, sheets of metal, and cymbals.
- e. A ring modulator can be applied to a live microphone signal using the freqshift~ object, patched in the manner shown above on the right. A ring modulator is a very interesting process when applied to wind and brass instruments, sometimes creating the effect of extended multi-phonics. Used injudiciously, it can make a spoken voice sound like Darth Vader.
- 2. A mic signal can be recorded during a performance and played back at any point in the piece. This is explained below.
	- a. A memory location called a *buffer* needs to be created before recording.
	- b. The example below shows a buffer $\sim$  object.

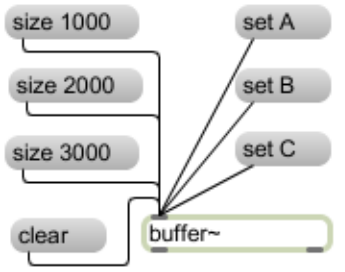

- c. The message boxes "set A", "set B", and "set C" create buffers A, B, or C (these are not visible on the screen). Only one buffer can be created at a time.
- d. The size of the buffer is set by the message boxes "size 1000", "size 2000", "size 3000".
- e. The message box "clear" erases the contents of the active buffer.
- f. Instead of using message boxes like the ones above to set the size of the buffer, a module like the one below can be used.

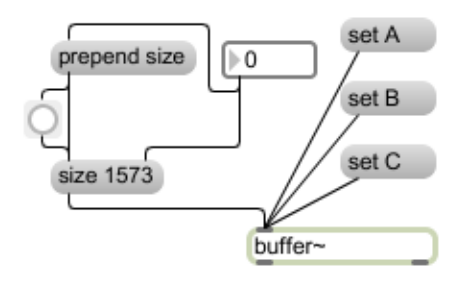

- g. Here, the number box sets the size and the prepend object adds the word "size" before the value.
- 4. The buffer~ help window shows how to:
	- a. Read an existing aiff file
	- b. Write the buffer to an aiff file
- 5. The example below shows how a live mic signal can be recorded to a buffer.

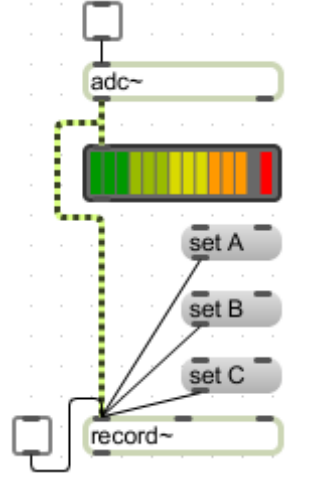

- a. Here, the mic signal passes through the adc $\sim$  and into the record $\sim$  object on the bottom.
- b. The desired buffer is selected by triggering one of the "set A", "set B", set C" objects that are connected to the left inlet of the record~ object.
- c. The toggle starts and stops the recording.

6. The recording can be viewed viewed by double-clicking on either the record~ or buffer~ object. The waveform will be displayed in a window like the one below.

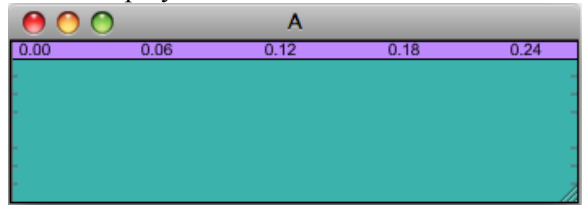

7. The module below shows how to play the buffer.

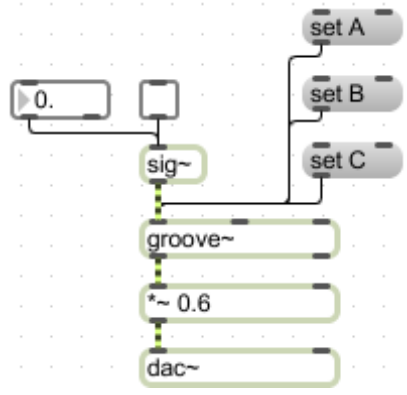

- a. The "set A", etc. message boxes select which buffer to play.
- b. The sig~ object controls some aspects of the signal, and is patched into the groove~ object.
- c. The toggle patched into sig~ starts and stops playback.
- d. The float box patched into the sig~ object controls the speed and direction of playback.
- 8. Other considerations.
	- a. How and when to trigger all of these events?
	- b. Create a second voice of the live instrument?
	- c. Sound-mine in real time?
	- d. Apply an envelope or fades in/out to the buffer?
	- e. Discussion of cliches.